## **Zoom- Cell Phone Using App**

### **1. Open Zoom App, select Join a Meeting 2. Enter meeting ID, Debtor last &**

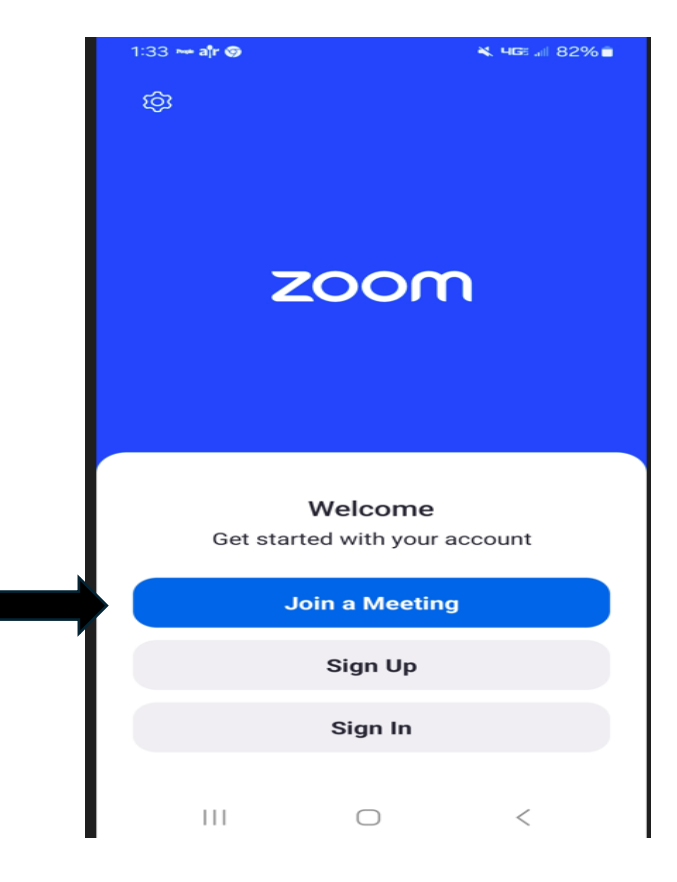

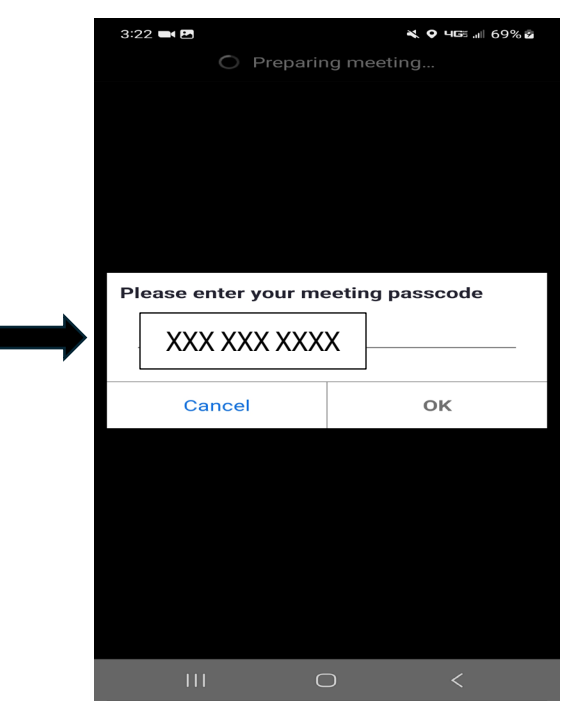

# **first name, Joint Debtor last & first name. Select Join.**

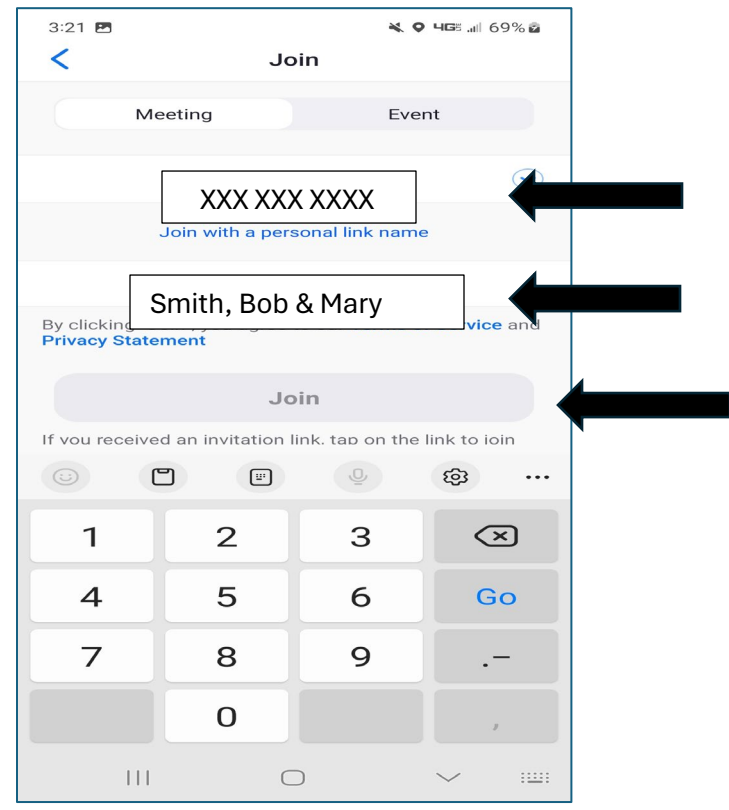

## **3. Enter 10-digit passcode. 4. Select Agree (upper right)**

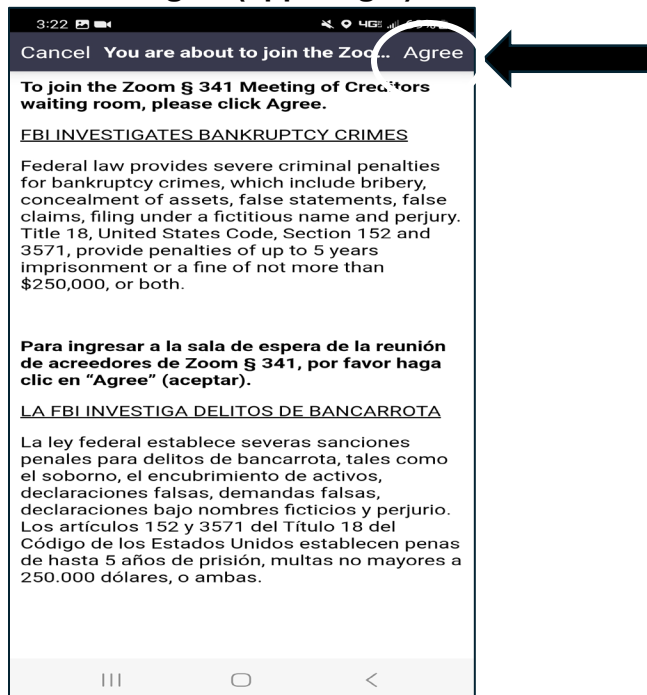

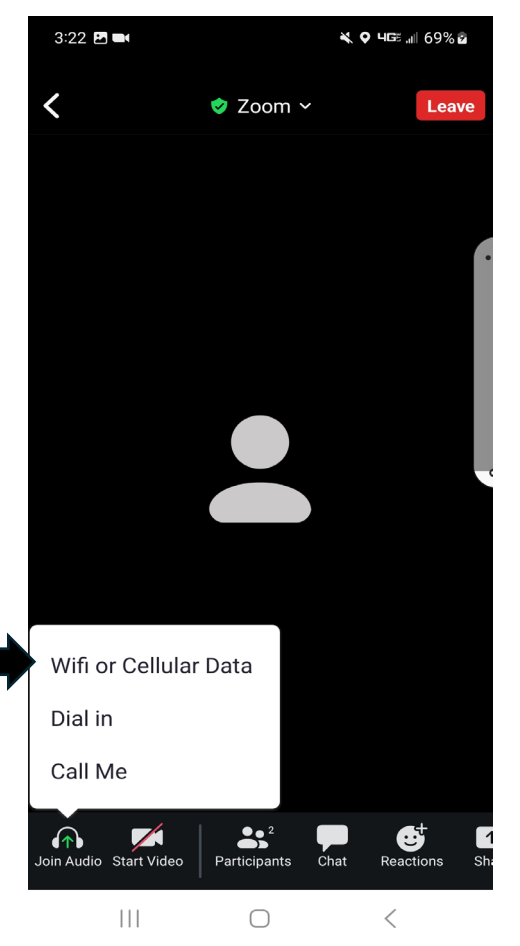

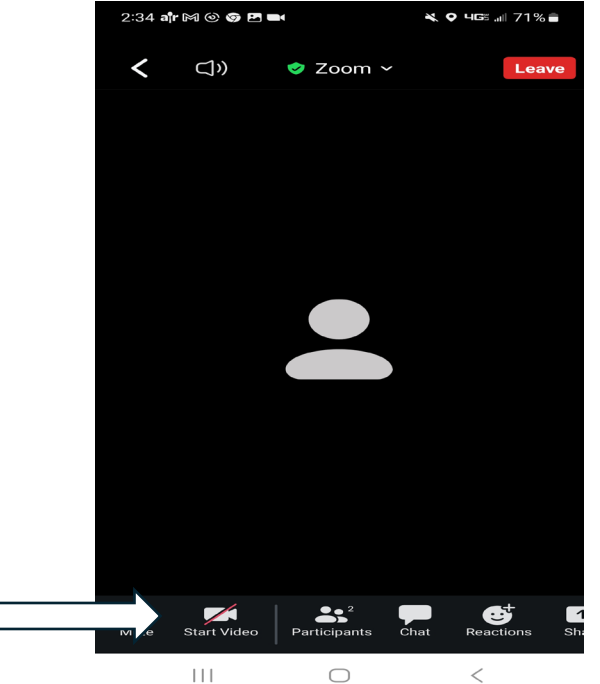

**5. Select Wi-Fi or Cellular data for Audio. 6. If your screen looks like this, touch for menu options.** 

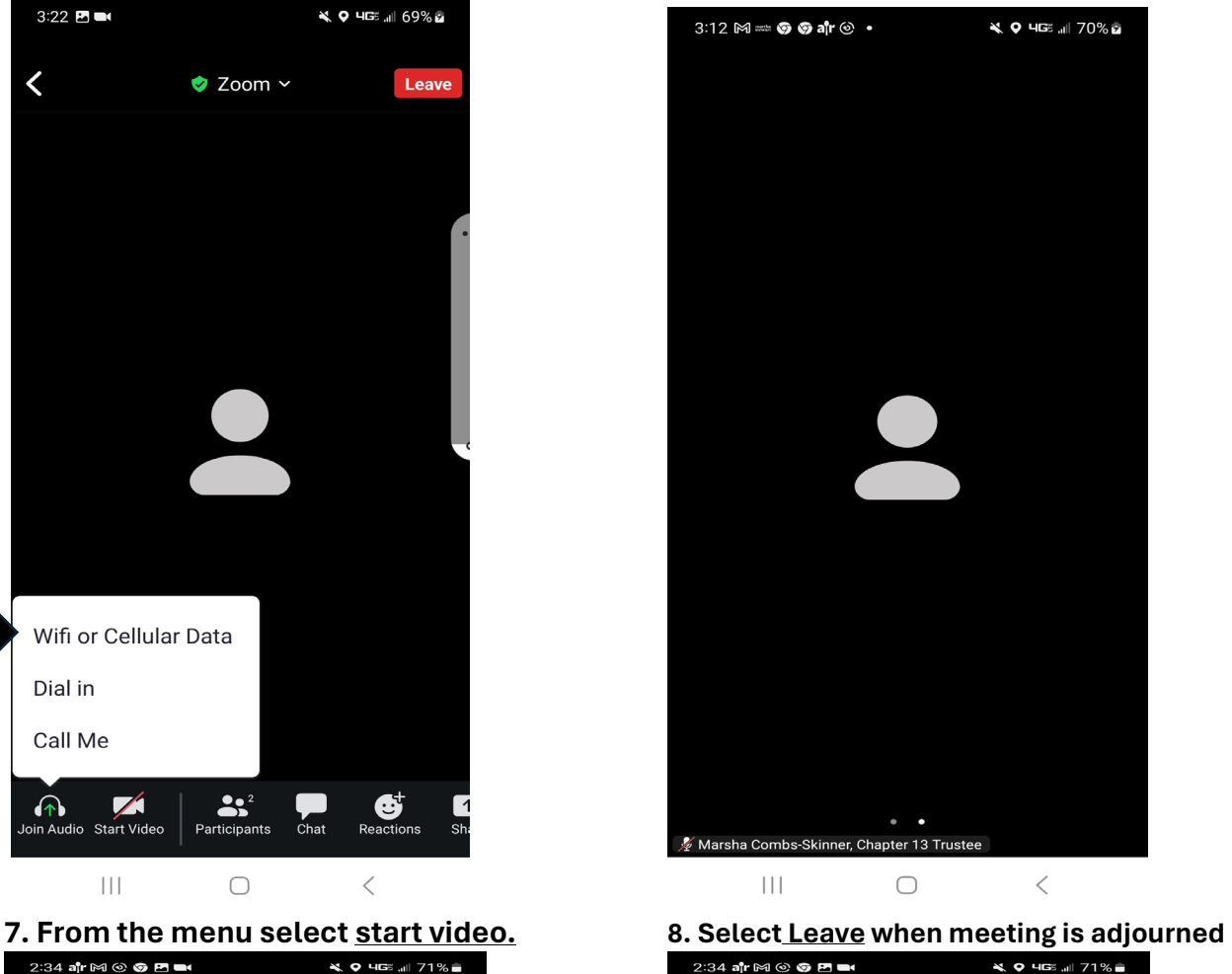

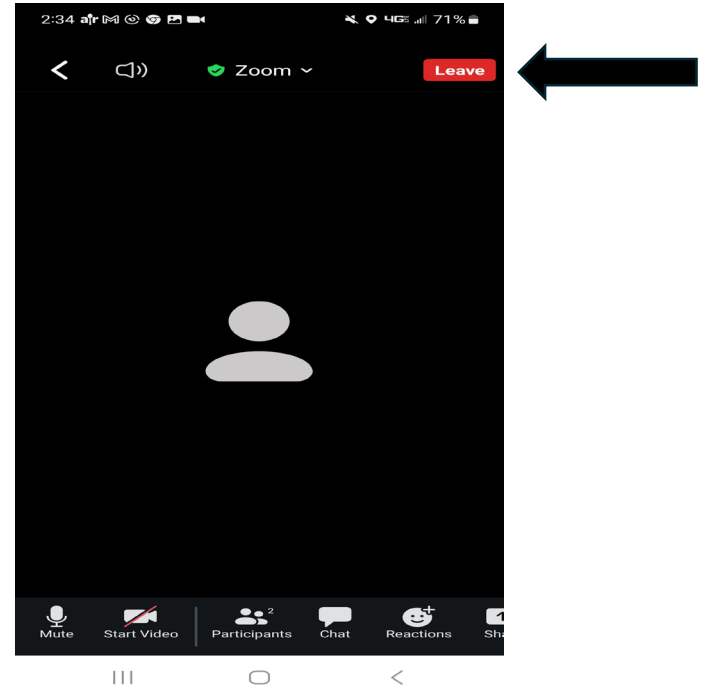

# **Zoom- Cell Phone Using App**

## **9. Select Leave Meeting.**

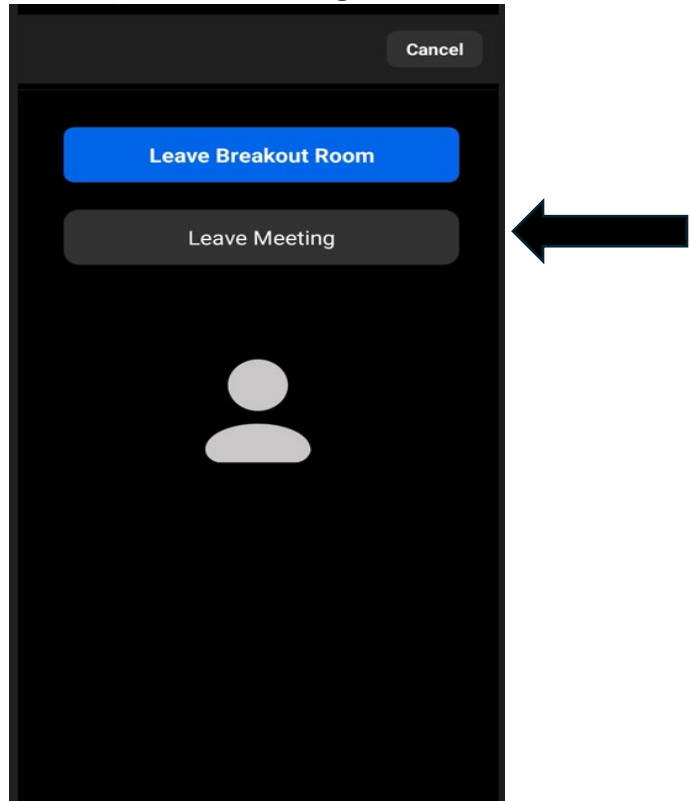